# Beijer **ELECTRONICS**

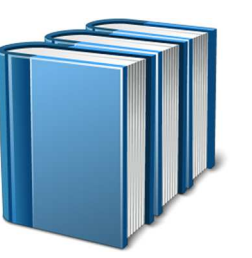

## **BFI Applications Support Library**

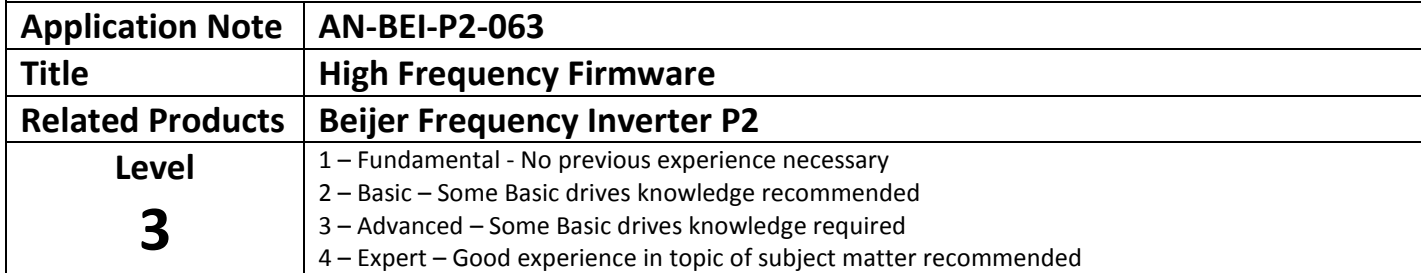

#### **Important Safety Notice**

All Beijer Electronics application notes are intended to provide general guidance concerning the use of drives in relevant applications. The information and diagrams contained within are for guidance purposes only, and do not claim to be complete, nor specifically relate to any customer applications. It is the responsibility of the system designer, installer and commissioning engineer to ensure that the drive operates in a safe manner throughout all operating conditions. By using this Application Note, you accept that Beijer Electronics has no liability for any damage or claims resulting from the use of the information contained herein.

All Application notes are subject to continuous updates, and can be changed at any time without prior notice. Beijer Electronics should not be used to perform any safety function beyond which they are certified for.

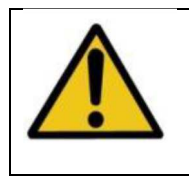

Updating the drive firmware may result in operational/functional behaviour differences from the originally installed firmware Updating of the drive firmware is only to be carried out by Authorised Personnel/Service Centres,

programming carried out by personnel who do not have the relevant training and experience can result in product malfunction and could affect the product warranty.

#### **Overview**

An optional High Frequency' firmware is available for all BFI-P2 models, intended to allow operation with special high speed motors, which require frequencies above the standard limit of 500Hz. The special firmware may be requested by Beijer Electronics, who must complete the request form included with this application note.

The sale of any high frequency drive is subject to strict legislation and export controls from the British Government, hence each software request must be individually approved prior to release. The request form enables this process to be completed quickly and efficiently to ensure the firmware can be supplied.

Each High Frequency Firmware file is supplied with a special encryption, and can only be loaded into the drive for which the serial number specified on the form at the time of application. This prevents other drives from having high frequency output function enabled, as required by government regulations.

#### **High Frequency Operation**

The following rules apply when operating at high frequencies

- Maximum Operating Frequency Limit (P1-01) is limited to the lower of the following values
	- P1-09 (Motor Rated Frequency) \* 5
		- P2-24 (Effective Switching Frequency) / 16

Ensure these parameters are set to suitable values before attempting to operate the drive. Only motors suitable for high frequency operation should be used, and the motor parameters should be correctly entered into the drive before attempting to operate the machine.

#### **High Frequency Firmware Differences**

The optional High Frequency Firmware is identical to the standard firmware, except for allowing operation above 500Hz. The maximum permissible output frequency depends on the drive power rating, and is shown in the tables below. Note that when using higher switching frequencies, the derating information shown in the BFI-P2 Advanced User Guide should be observed for continuous operation.

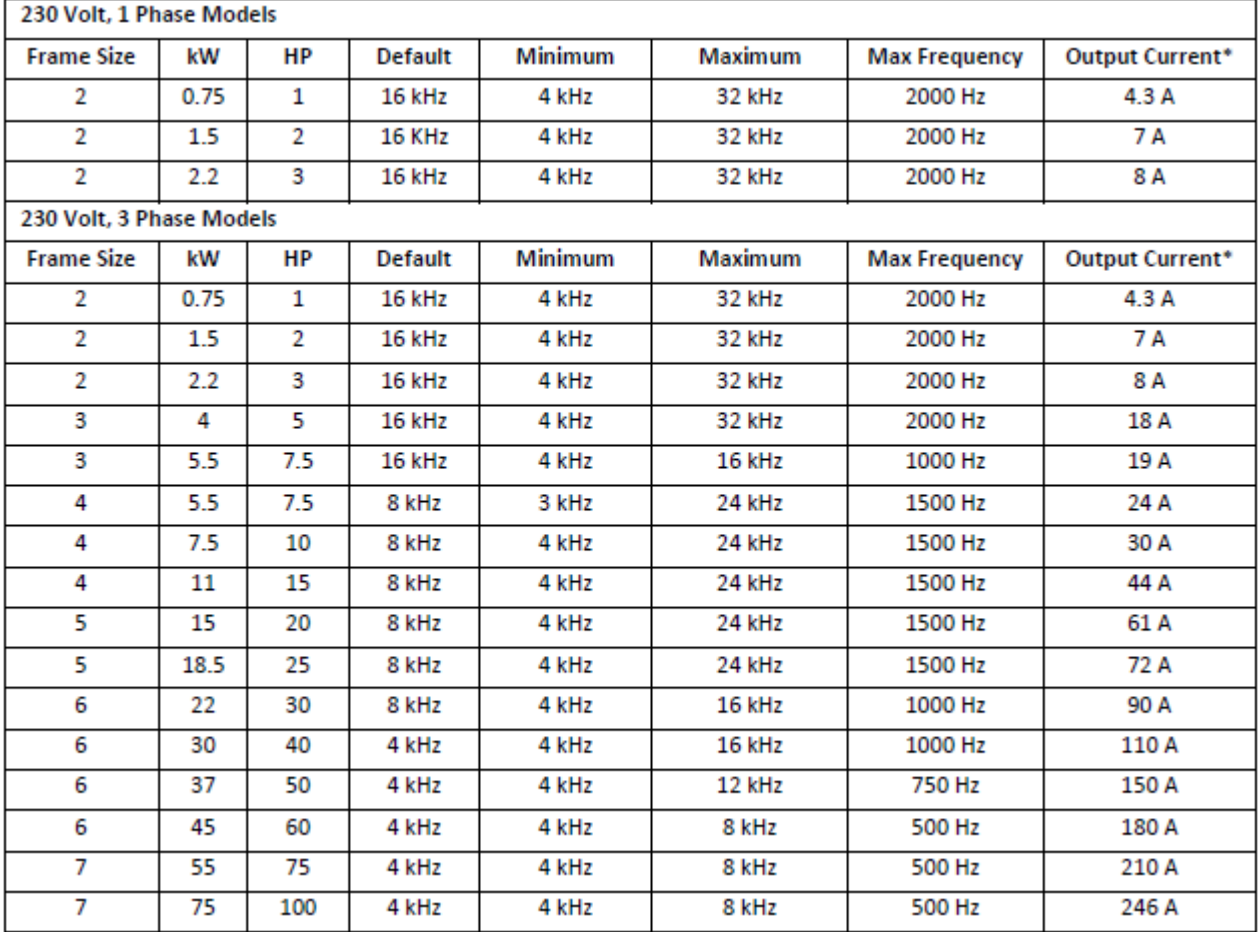

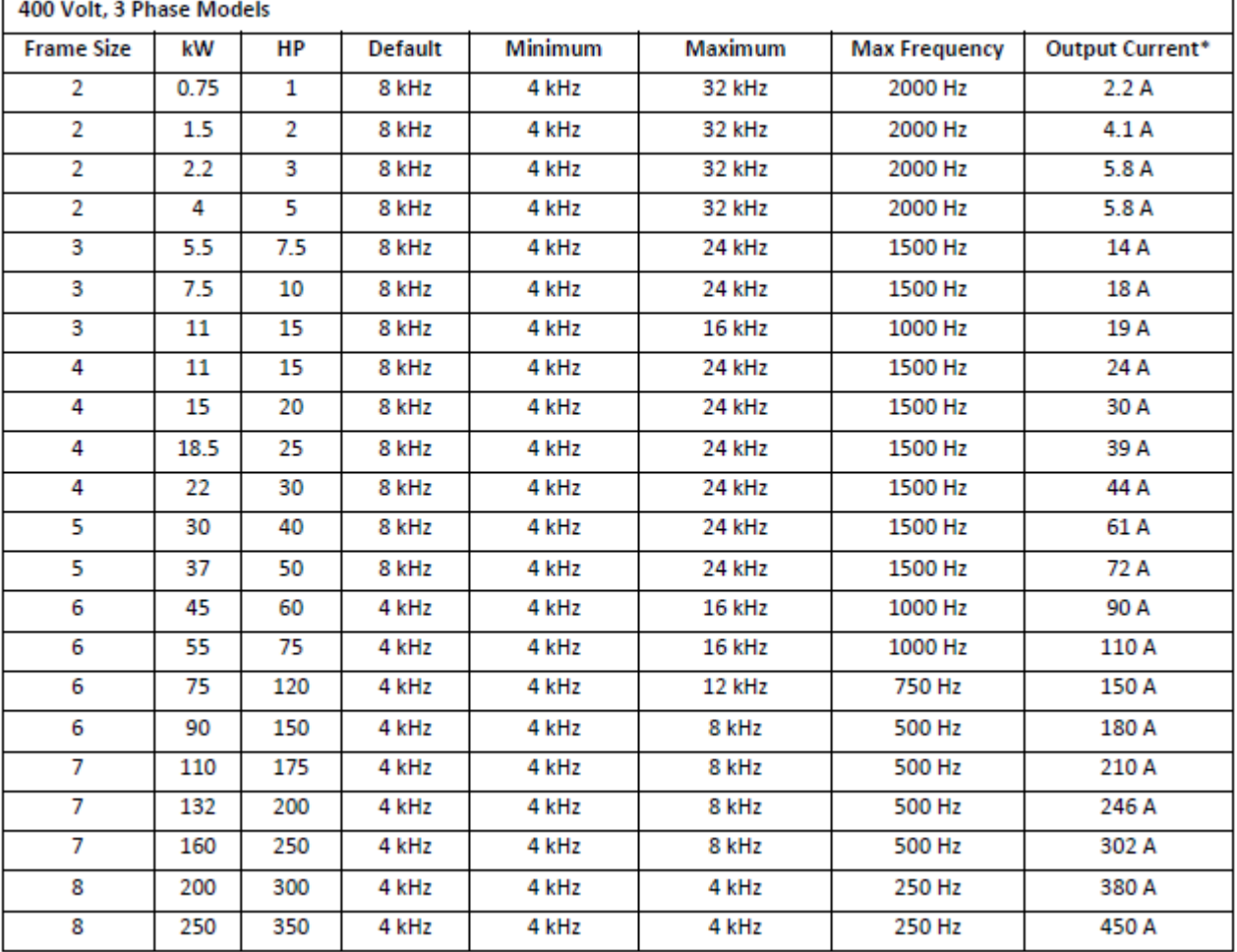

\*Maximum output current shown is a typical figure for guidance, based on continuous operation at maximum switching frequency in 30°C ambient temperature with thermal management disabled (P6-xx = 0) for IP20 or IP55 drives only.

#### **Firmware Upgrade Requirements**

In order to install the High Frequency Firmware into the selected drive, you will require

- A suitable PC or lap top with Windows XP or later operating system installed
- BFI-Tools Version 1.5.0.0 or later installed on your PC (available to download from the Beijer website).
- A PC connection Kit, CAB115/3M (Item number 660000292)
- A High Frequency Firmware File coded with the correct serial number of the chosen drive. This requires the request form to be fully completed.

### **Loading the Firmware into the Drive**

The following procedure details how to load the firmware to the drive

- Ensure that you have BFI-Tools software installed and operating on your PC
	- o The software can be freely downloaded from the Beijer website.
- Ensure that the connection method in BFI-Tools is set for RS485 method
	- o Click on Tools > Select Communication Method > RS485
- Ensure that the correct communication port (COMxx)is selected in the BFI-Tools Software to suit the port being used by the PC connection kit
	- o Click on Tools > Select COM Port > COM xx (where xx is the correct port number)
	- Test the communication between the drive and PC
		- o Ensure that the CAB115/3M is connected between USB PC Connection and serial RJ45 of BFI
		- $\circ$  In the BFI-Tools software, click on the 'Read From Drive' button on the toolbar
		- o Ensure the parameters are loaded from the drive to the PC
- o If required, the parameter file can be saved by clicking the 'Save' button on the toolbar
- Prepare the drive for firmware update
	- o In order to update the drive firmware, the drive must be in the  $I$ <sub>nh</sub>  $I$ <sub>b</sub> state
	- o This can be easily achieved by disconnecting the 13 way terminal connector from the drive
- Upgrade the drive firmware
	- o In the BFI-Tools software, select
		- Tools > Upgrade Drive Firmware > Manual

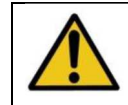

o Each drive contains two separate processors. Both processor firmware files must be upgraded It is essential that the firmware in both processors is upgraded at the same time, and that the version numbers of the firmware are the same. Operating a drive with mismatched firmware could cause damage to the drive, any

connected machinery, and can result in unpredictable drive behaviour.

o Providing that communications with the drive can be established, a window will open allowing selection of the IO firmware file

- This file will have been sent to you in an archive folder, which must be unpacked before upgrading the drive
- The filename will have the following format
	- IO\_S2 (Frame Sizes) v(Version Number) (Checksum) [Serial Number].upghs
- Each file is individually coded to the drive, and the serial number must match that of the intended drive, otherwise upgrade will not be possible
- 
- **Select the upgrade file to suit the connected drive and click "Open"**
- o You will now be prompted to select the Power firmware file
	- This file will be included in the archive folder and must again be extracted before use
	- The filename will have the following format
		- S*a*\_*bbb*V(*c*Ph)\_*ddd*kW\_V*e*.*ee*\_S2 (Checksum) [Serial Number].upgss
	- Where
		- *a* = Frame Size
		- *b* = Supply Voltage
		- *c* = Incoming Supply Phase
		- $d = kW$
		- *e* = Version Number
	- This data, and the serial number must all match the connected drive
	- Select the file to match the connected drive
- o The drive will now enter upgrade mode
	- The drive display will show  $P_{r0}$ 9-1
	- The IO Firmware is updated first. The process takes around 3 minutes
	- Communication with the drive must not be interrupted during this phase
	- BFI-Tools shows a progress bar in the bottom right hand corner of the screen showing the progress of the update
	- When the IO firmware upgrade is complete, the Power firmware upgrade will commence automatically
	- The drive display will now show  $P_{r0}$  $-2$ <sup>-</sup>
- $\circ$  When the upgrade is complete, the drive will return automatically to the **i**nhibuthent state

#### **Using BFI-Tools Studio with High Frequency Spindle Drives**

Following the update, the drive will appear in BFI-Tools as a Spindle Drive(P2S), and can be commissioned in the normal way.

#### **Appendix:**

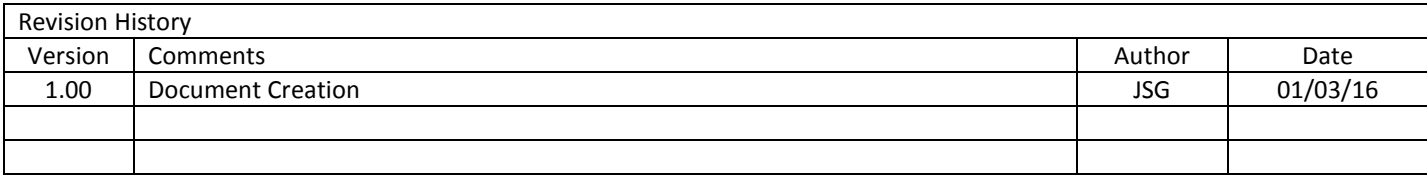